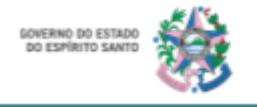

# **Manual de Utilização do Sistema E-Docs**

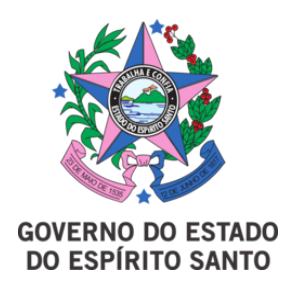

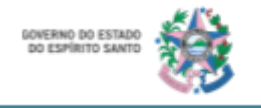

## Conteúdo

[O que é e para que serve o Sistema E-Docs?](#page-2-0)

[Primeiro Passo: Cadastro no Acesso Cidadão](#page-2-1)

[Segundo Passo: Acessando o E-Docs](#page-2-2)

[Terceiro Passo: Conhecendo o E-Docs](#page-4-0)

[Capturar e Encaminhar Documento](#page-4-1)

[Procurar por Encaminhamentos](#page-13-0)

[Documentos recebidos para serem assinados](#page-15-0)

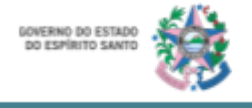

#### <span id="page-2-0"></span>**O que é e para que serve o Sistema E-Docs?**

O E-Docs é o Sistema corporativo de gestão de documentos do Governo do Estado do Espírito Santo. Por meio dele, todos os cidadãos e cidadãs que realizarem o cadastro no sistema, podem encaminhar documentos, enviar relatórios, informar o andamento dos projetos, assinar documentos e acompanhar processos do estado tais como, o andamento de editais de parcerias e contratos.

É um sistema que possibilita uma interação entre estado e sociedade de maneira mais objetiva e acessível. E por isso, esse manual apresenta o passo a passo de como utilizar o sistema e-docs.

#### <span id="page-2-1"></span>**Primeiro Passo: Cadastro no Acesso Cidadão**

Para que você consiga acessar o sistema E-Docs é necessário que tenha uma conta no portal Acesso Cidadão. Caso você não seja cadastrado neste portal, acesse o link <https://acessocidadao.es.gov.br/> e crie sua conta.

Se houver alguma dúvida ao realizar o cadastro veja o "*Manual de Cadastro e Validação no Acesso Cidadão*" e confira o passo a passo para criação da sua conta.

#### <span id="page-2-2"></span>**Segundo Passo: Acessando o E-Docs**

- 1. Acesse o link<https://acessocidadao.es.gov.br/>.
- 2. **Insira** seu **CPF ou E-mail** cadastrado, **senha** e **clique** em "**Entrar**"**.**

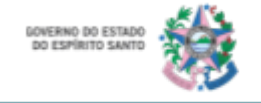

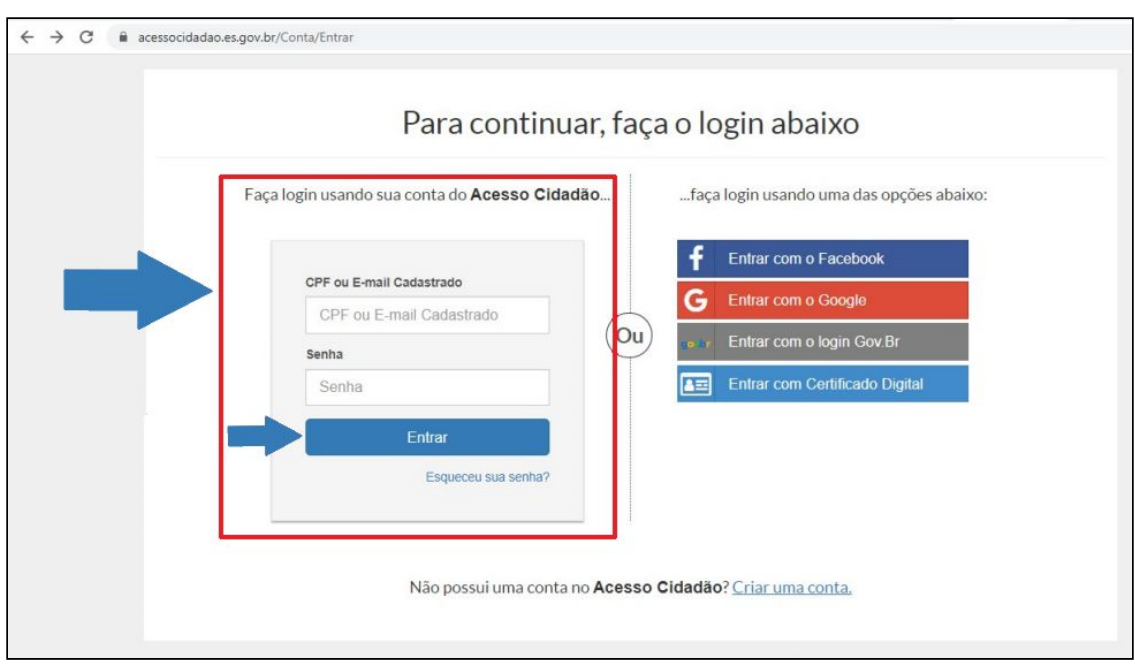

3. Ao entrar na página do menu inicial do Acesso Cidadão, escolha a opção E-Docs e clique em "Acessar".

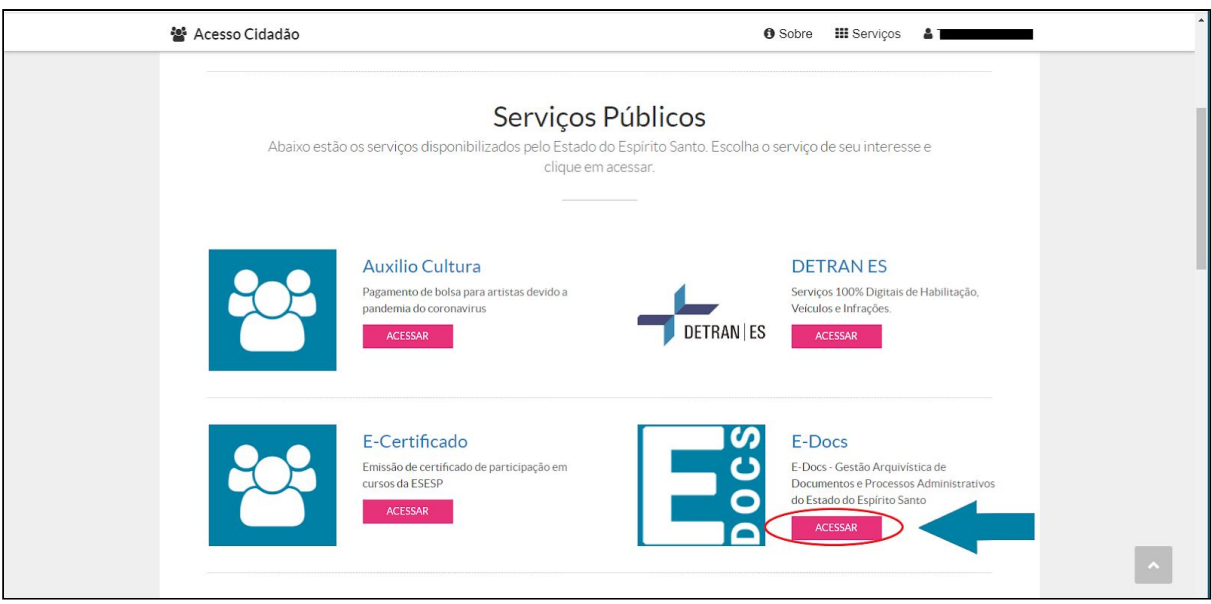

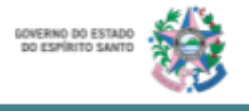

4. Essa é a página inicial do E-Docs. Nos próximos passos, vamos apresentar sobre como "Capturar e Encaminhar Documento".

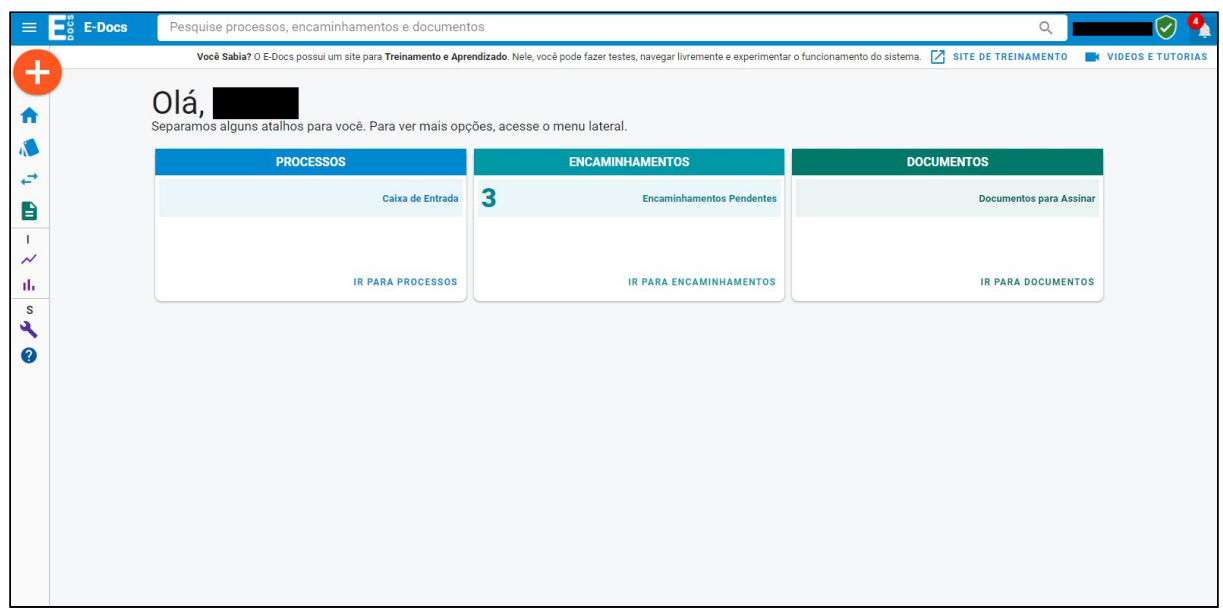

#### <span id="page-4-0"></span>**Terceiro Passo: Conhecendo o E-Docs**

Antes de encaminhar um documento para um órgão do Estado, é necessário fazer a captura do mesmo. Além disso, sua assinatura pode ser necessária para o andamento de processos e o estado, também pode enviar via E-Docs documentos para que você, cidadã e cidadão, possa assinar.

A seguir, você pode conferir o passo a passo desses procedimentos.

#### <span id="page-4-1"></span>*Capturar e Encaminhar Documento*

1. **Clique no botão "+"** na parte superior do canto esquerdo do seu computador.

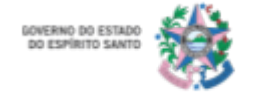

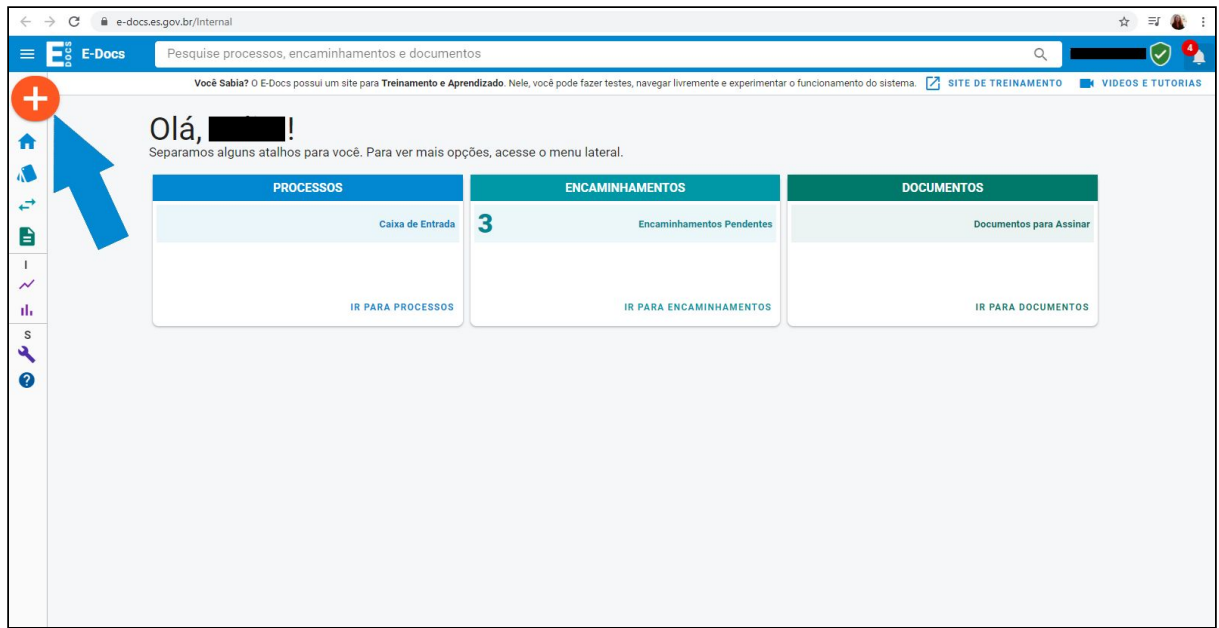

### 2. **Clique** na opção **"Encaminhamento"**.

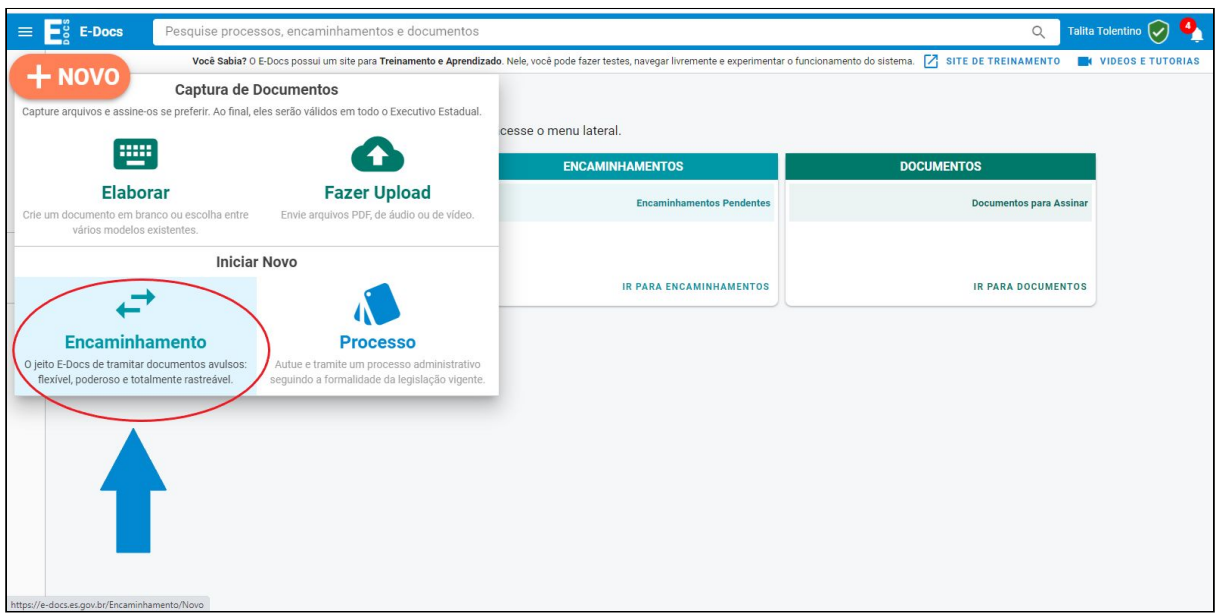

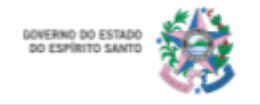

3. **Clique** em fazer **"***Upload***"**.

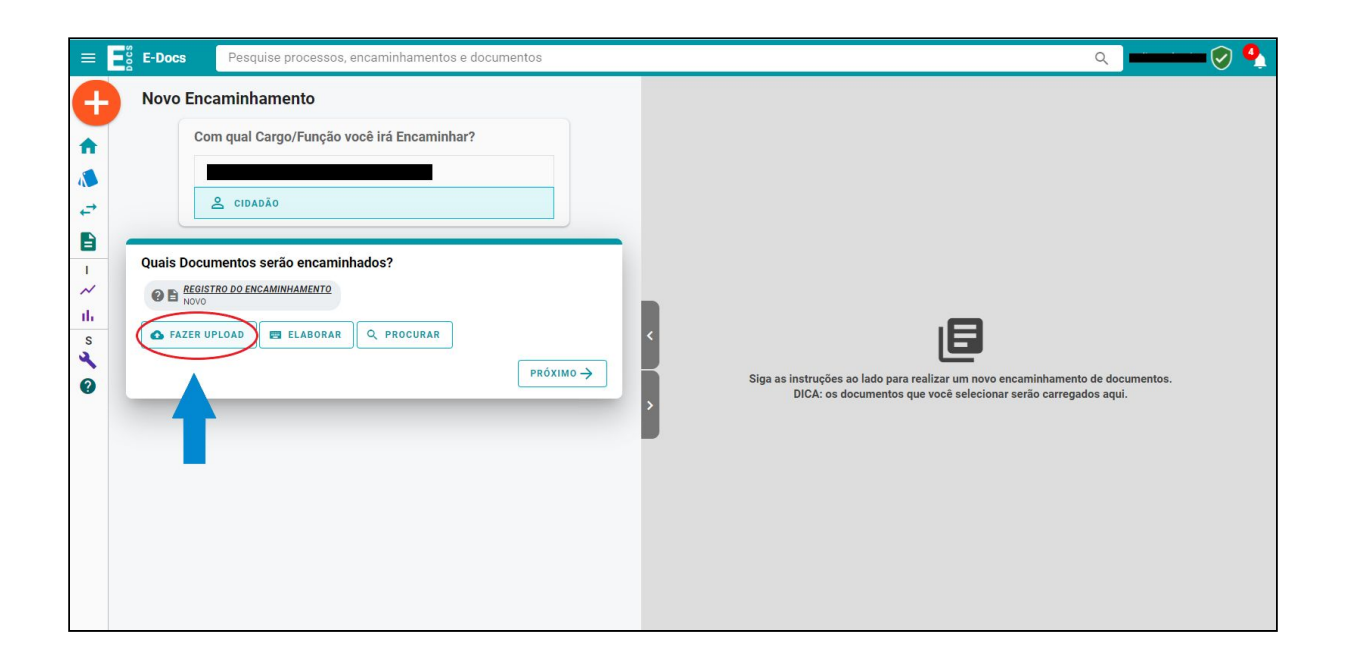

- 4. Escolha o arquivo em pdf do seu computador.
- 5. O sistema lhe trará a seguinte questão: "Qual o tipo de documento?" **Clique** em **"Documento Eletrônico"**.

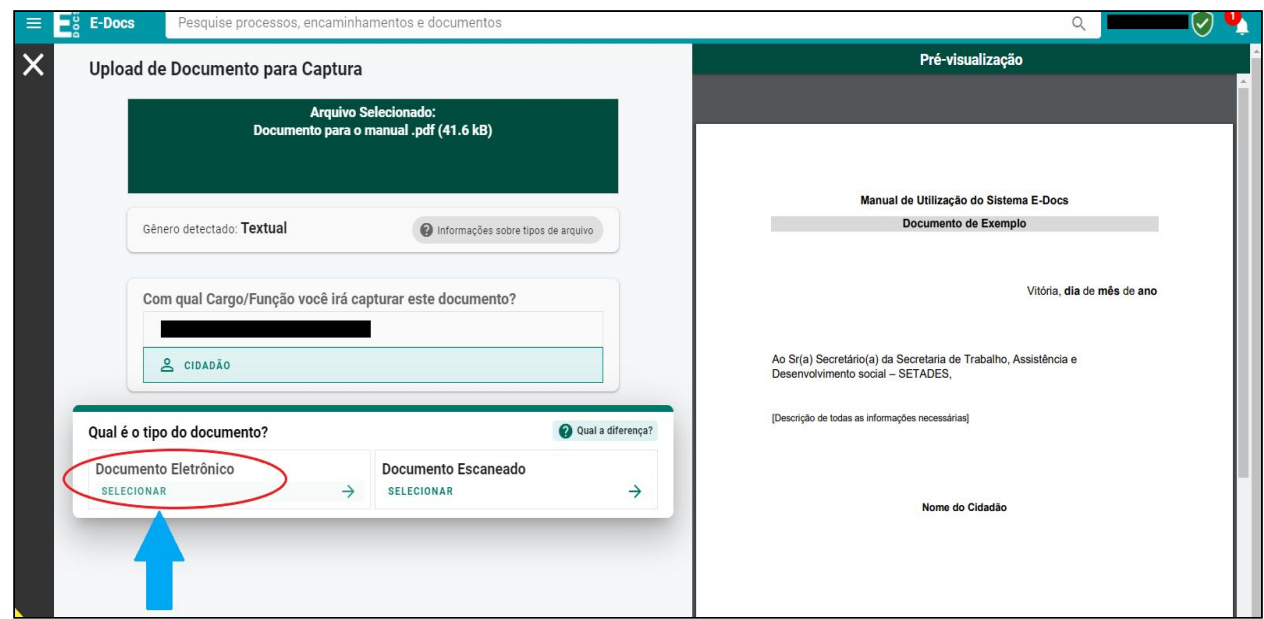

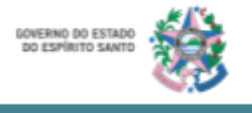

6. O segundo questionamento será com relação ao tipo de assinatura. **Escolha a opção "E-Docs"**.

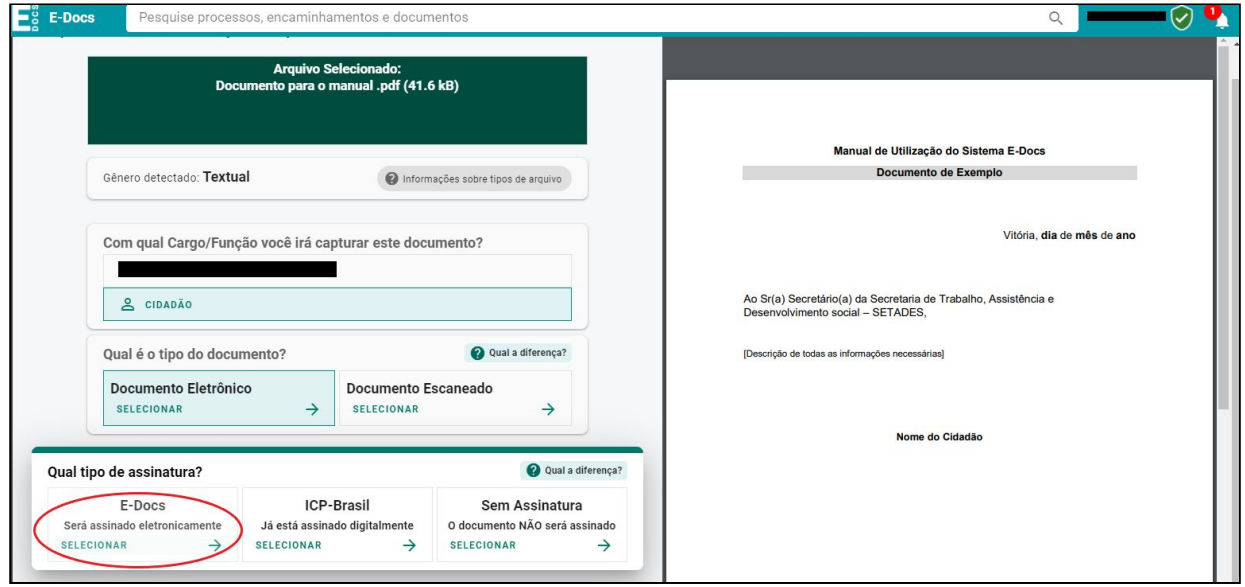

7. Escreva o nome do documento no local indicado.

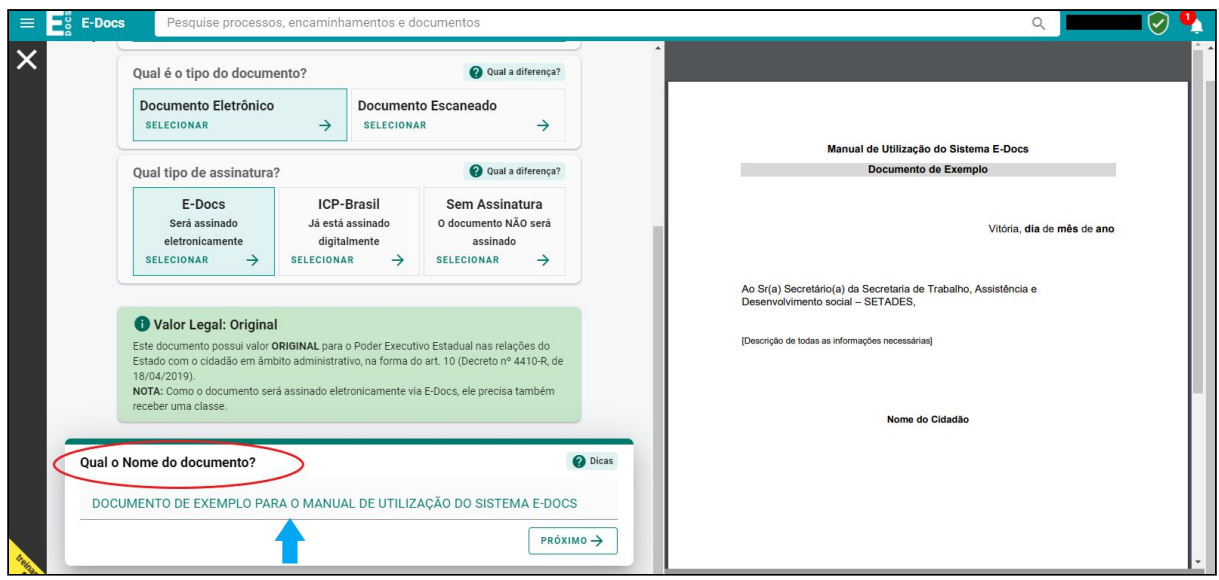

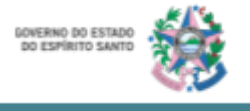

8. Com relação a "Quem vai assinar esse documento?", a sua assinatura já estará registrada, portanto, **clique** em "**Próximo**".

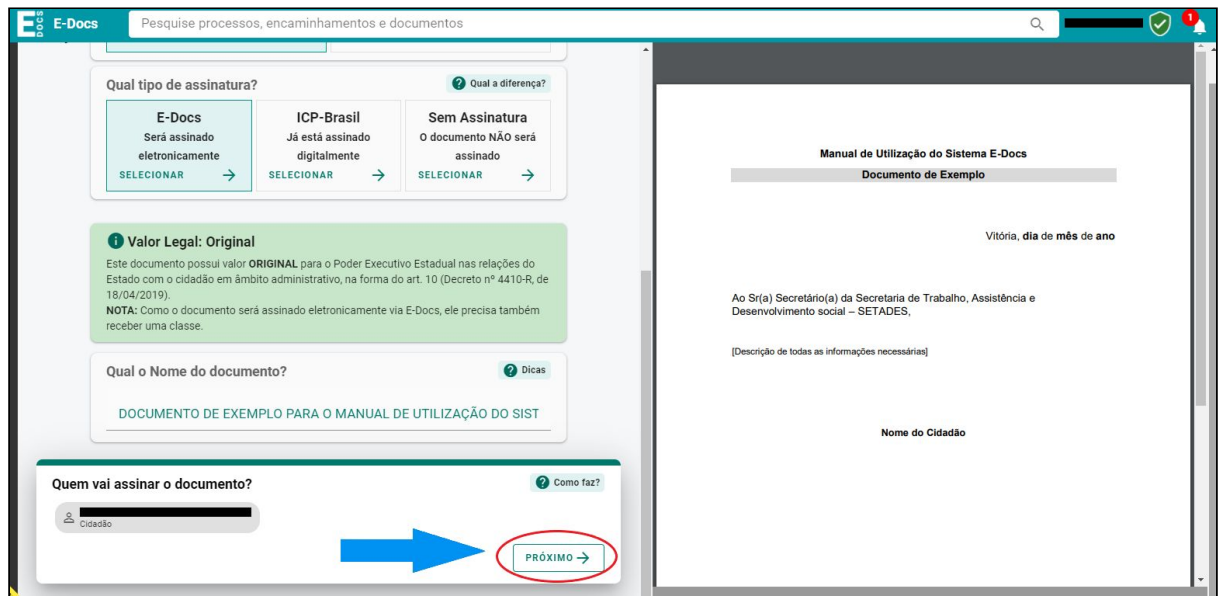

9. Com relação à "Esse documento possui restrição de acesso prevista em lei?", também é só **clicar** em "**Próximo**".

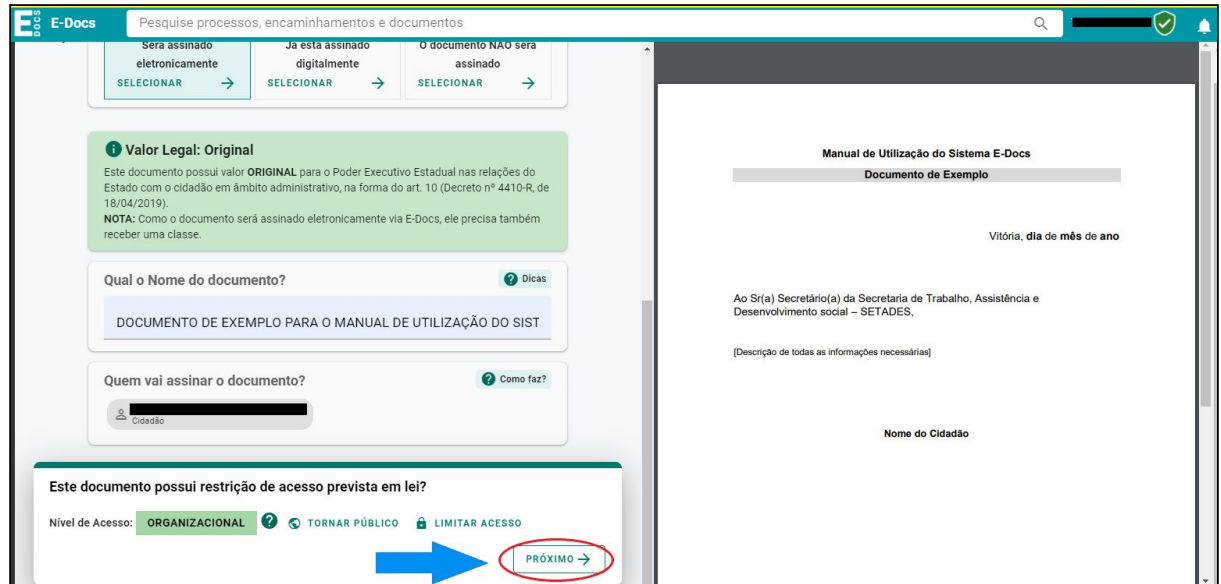

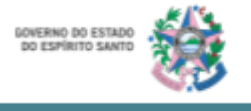

10.Em relação ao "Termo de Responsabilidade" **leia** atentamente e **clique** em "**Capturar**".

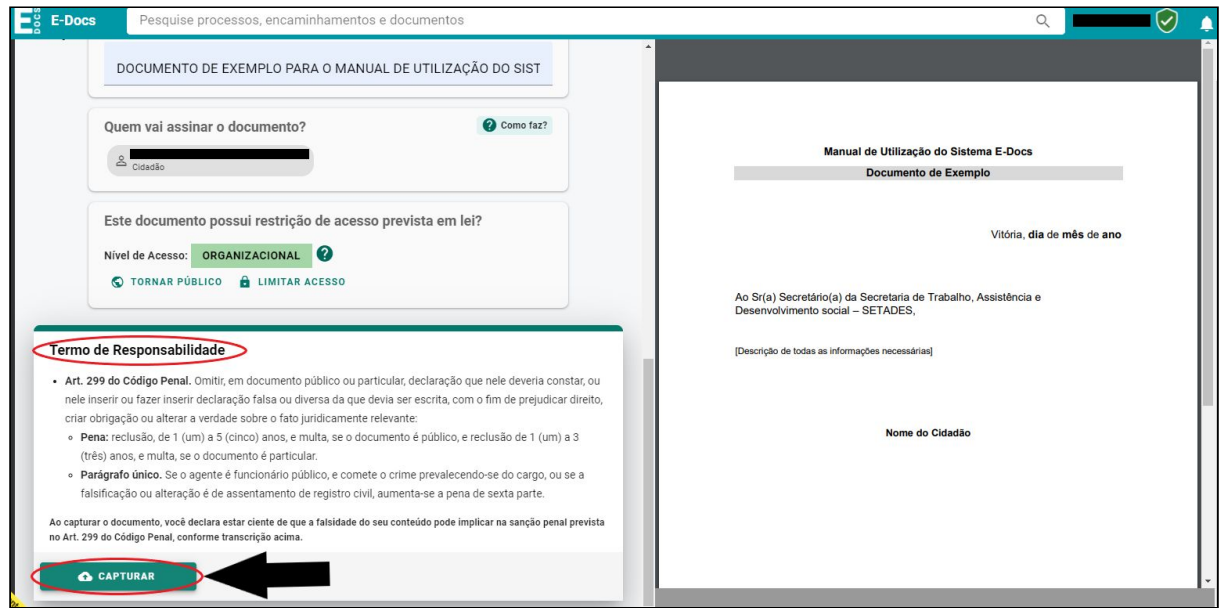

11.**Clique** em "**Capturar**" novamente para confirmar a captura do documento.

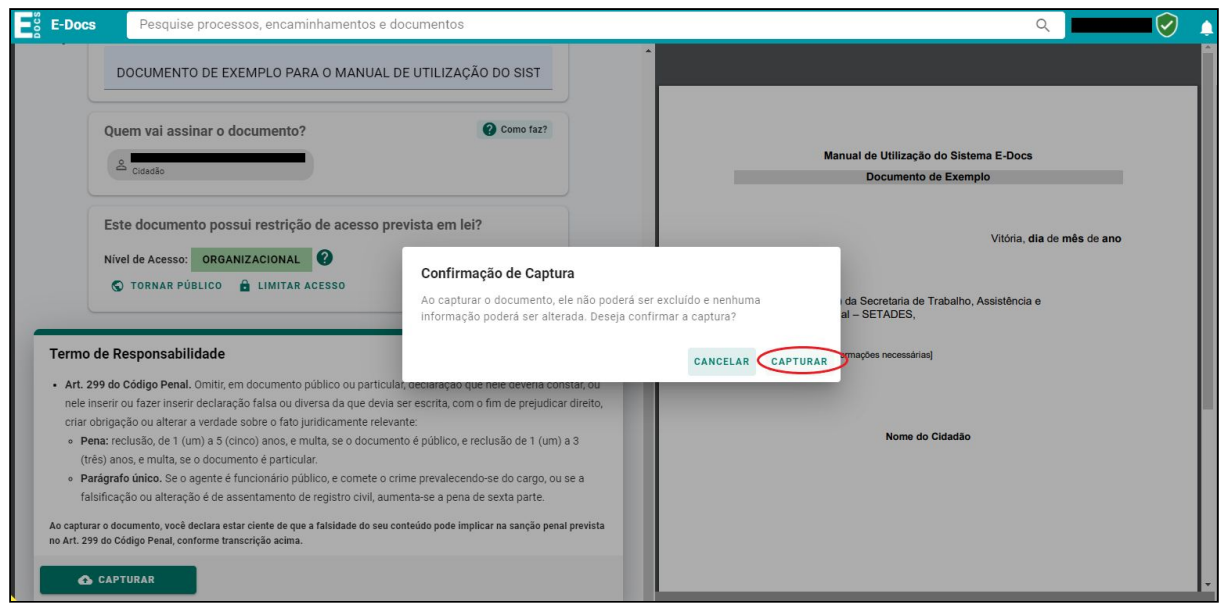

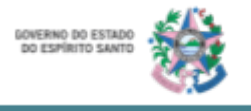

Agora que o documento foi capturado. É hora de encaminhá-lo ao órgão de Estado.

12.**Clique** em "**Próximo**".

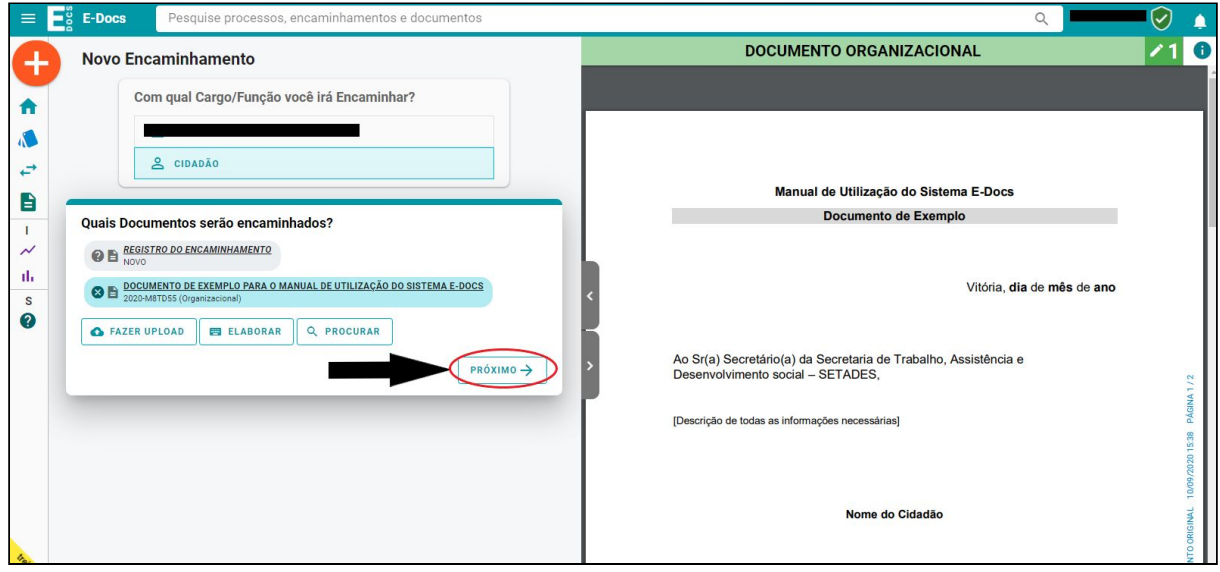

- 13. Agora, é o momento de escolher o destinatário. Orientamos para que você, cidadão ou cidadã, entre em contato com o órgão para que seja instruído com relação ao setor que deve ser enviado o documento.
	- 13.1: Clique em "Setor"
	- 13.2: Clique na lupa e digite a sigla do órgão de Estado.
	- 13.3: Digite o código do setor, conforme orientação da secretaria.

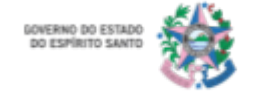

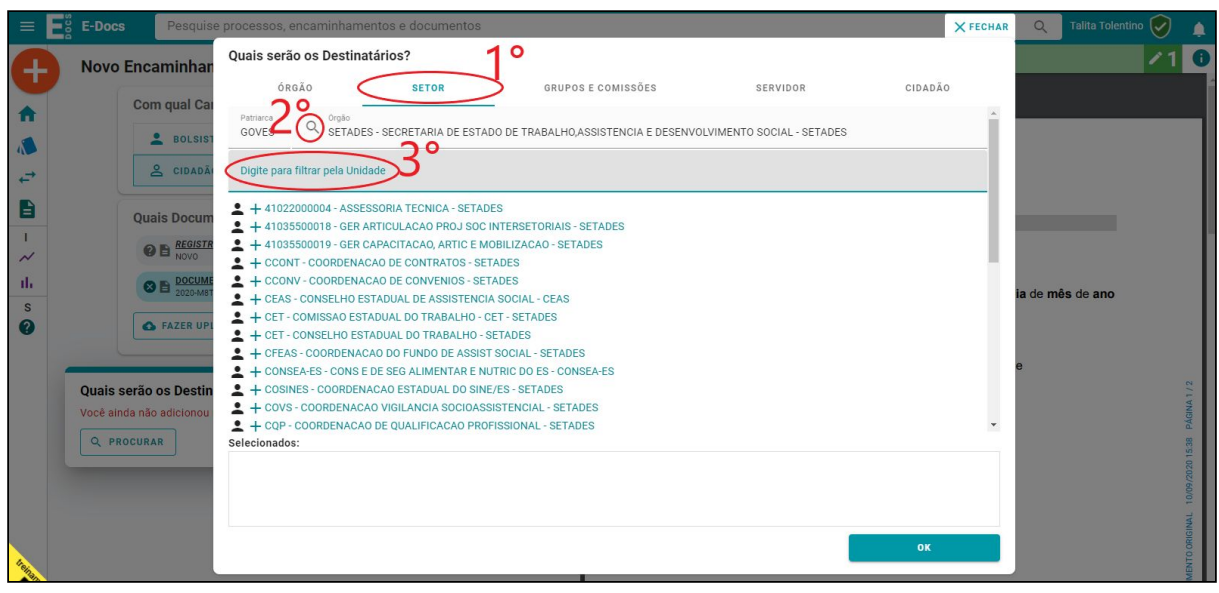

14.Após escolher o destinatário, clique em "Próximo".

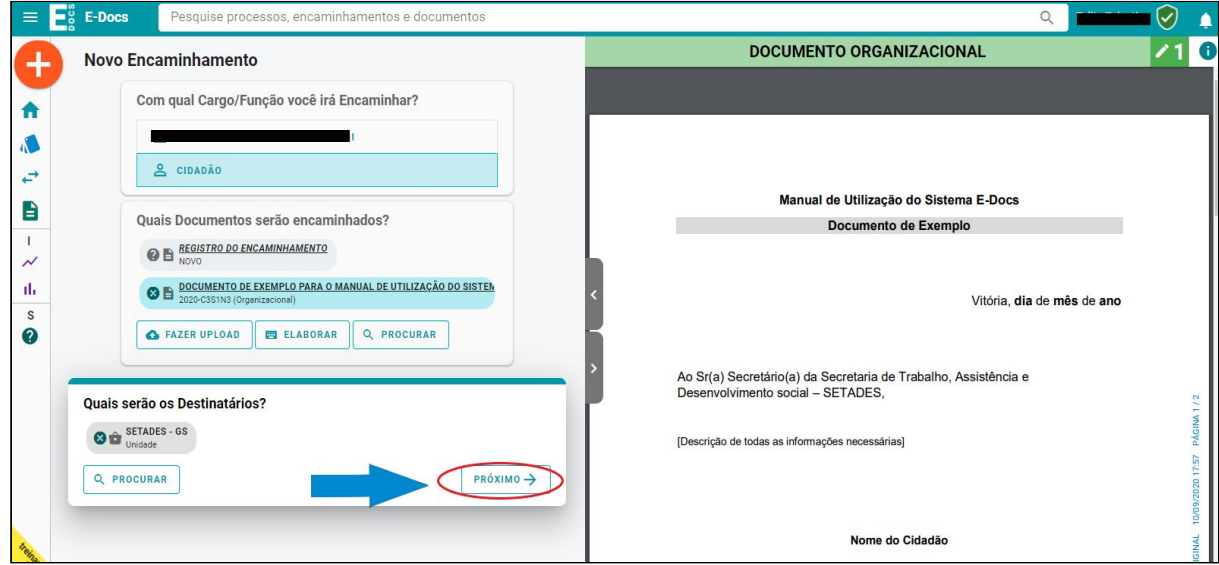

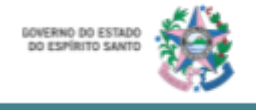

15.**Escreva** um **título** para seu encaminhamento e uma **mensagem** explicando do que se trata o documento, em seguida, **clique** em "**Enviar**".

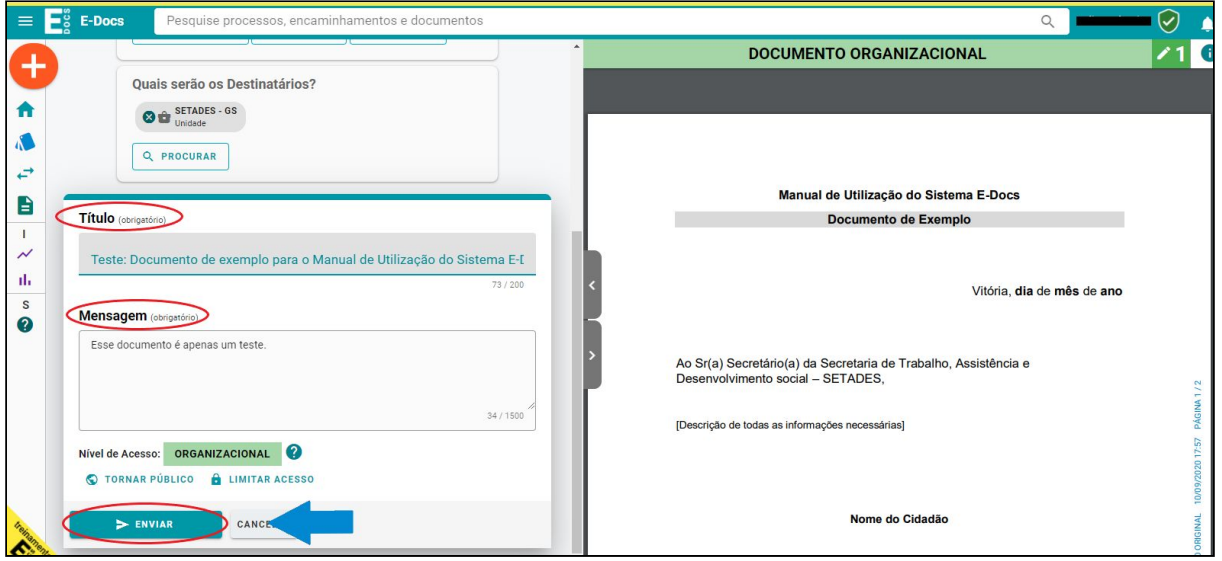

16.**Clique** em "**Enviar**" para confirmar o encaminhamento do documento.

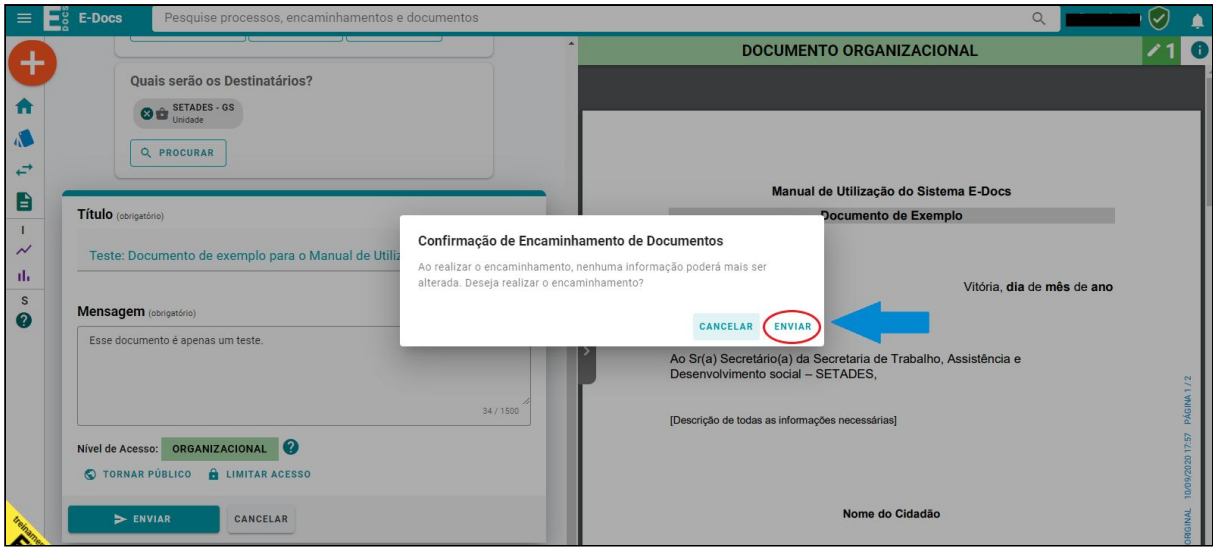

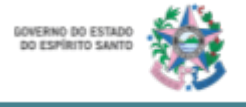

Pronto! Agora você enviou seu documento ao órgão de estado. Você pode acompanhar toda a tramitação do documento ou do processo em que ele será inserido, por meio do número do protocolo gerado pelo próprio sistema.

#### <span id="page-13-0"></span>*Procurar por Encaminhamentos*

- 1. Para localizar o documento que enviou para o estado você deve **acessar** a sua conta no **E-Docs**.
- 2. **Clique** em "**Ir para encaminhamentos**"

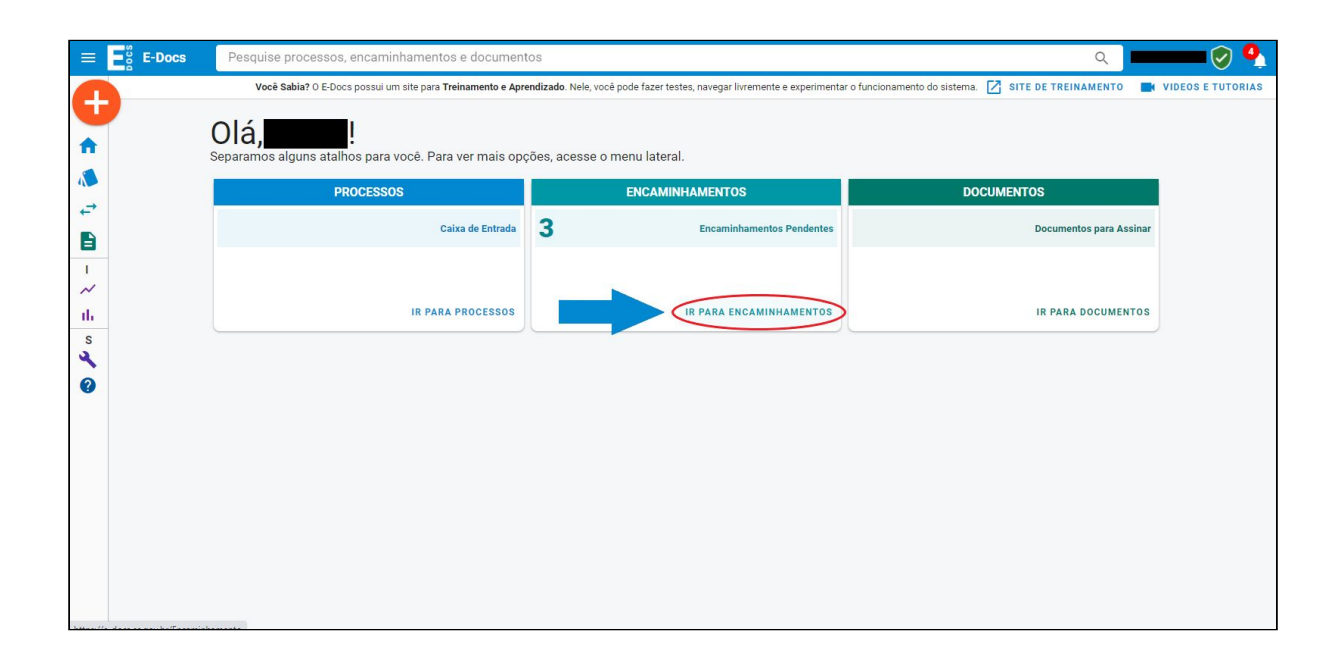

3. Todos os documentos que você receber, poderão ser encontrados em sua "Caixa de Entrada" e todos os documentos que você enviar, poderão ser encontrados na caixa de saída.

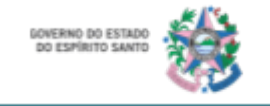

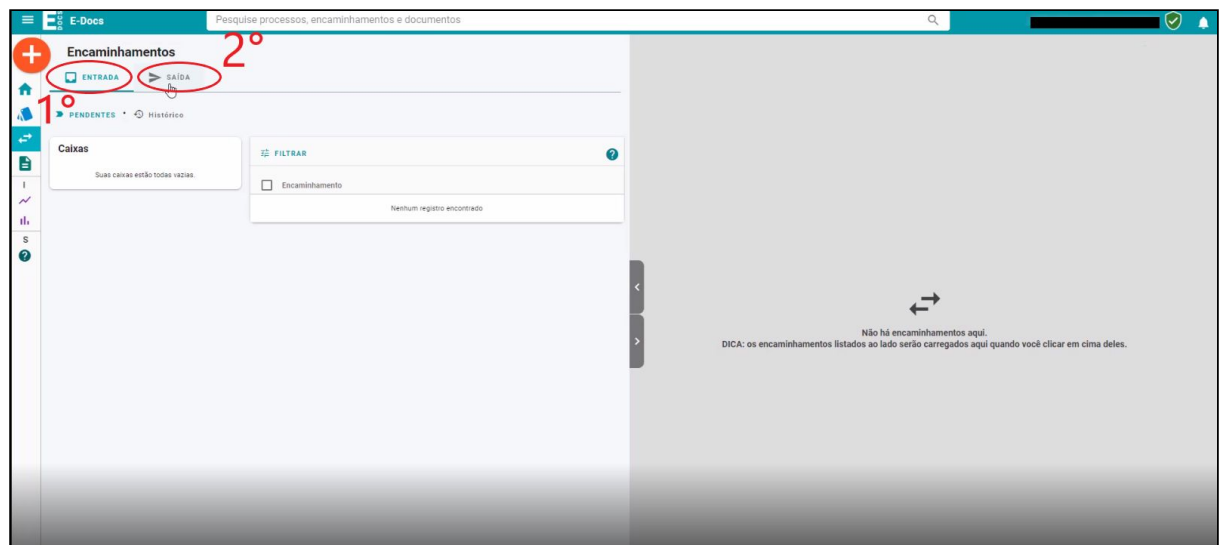

obs: No exemplo dessa imagem, tanto a caixa de entrada quanto de saída estão vazias.

4. Outra sugestão para buscar os documentos que sejam do seu interesse é utilizando o número do documento. Para isso, basta digitar o número do documento ou processo no local indicado.

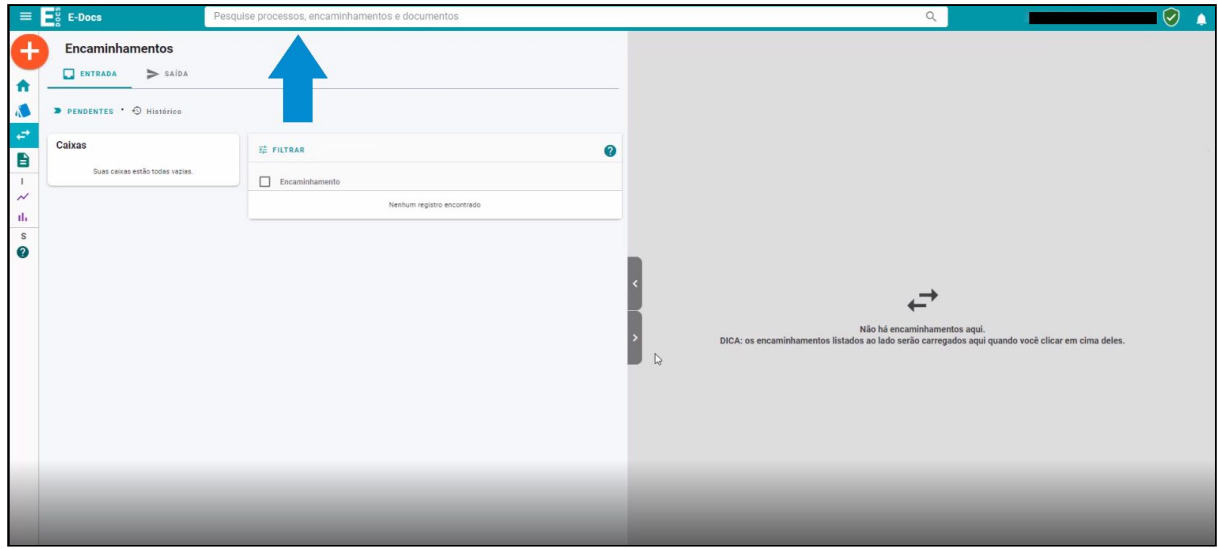

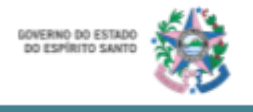

#### <span id="page-15-0"></span>*Documentos recebidos para serem assinados*

- 1. Para localizar o documento que recebeu do estado, você deve **acessar** a sua conta no **E-Docs**.
- 2. **Clique** em "**Ir para documentos**"

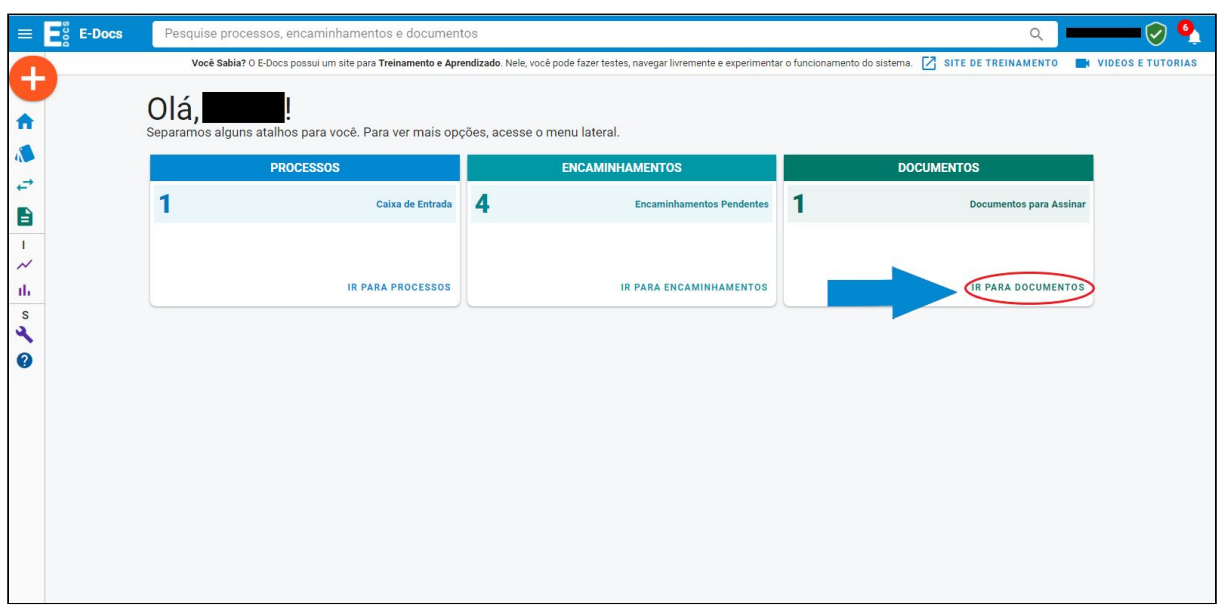

Após clicar em "ir para documentos" você terá a visualização de todos os documentos aos quais tem acesso.

3. Para acessar especificamente os documentos em que sua assinatura está sendo solicitada, **selecione** a opção "**Para Assinar**".

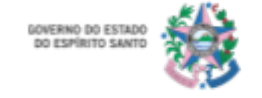

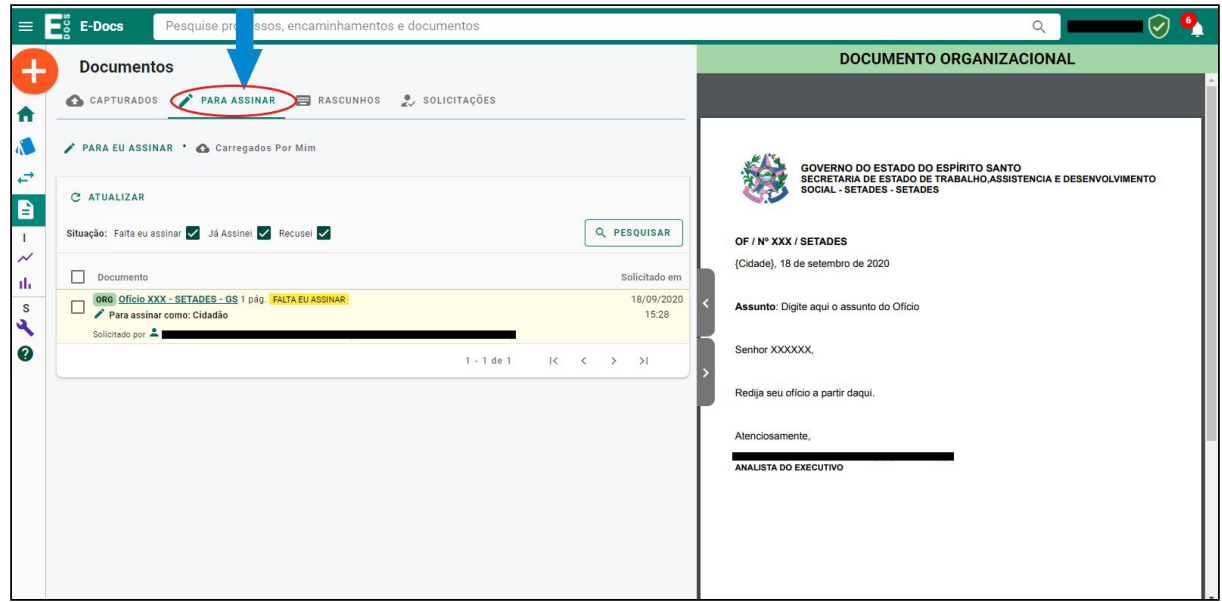

4. Aqui você terá acesso a todos os arquivos que precisam da sua assinatura. **Para assiná-lo clique** no link do **documento** conforme ilustrado a seguir.

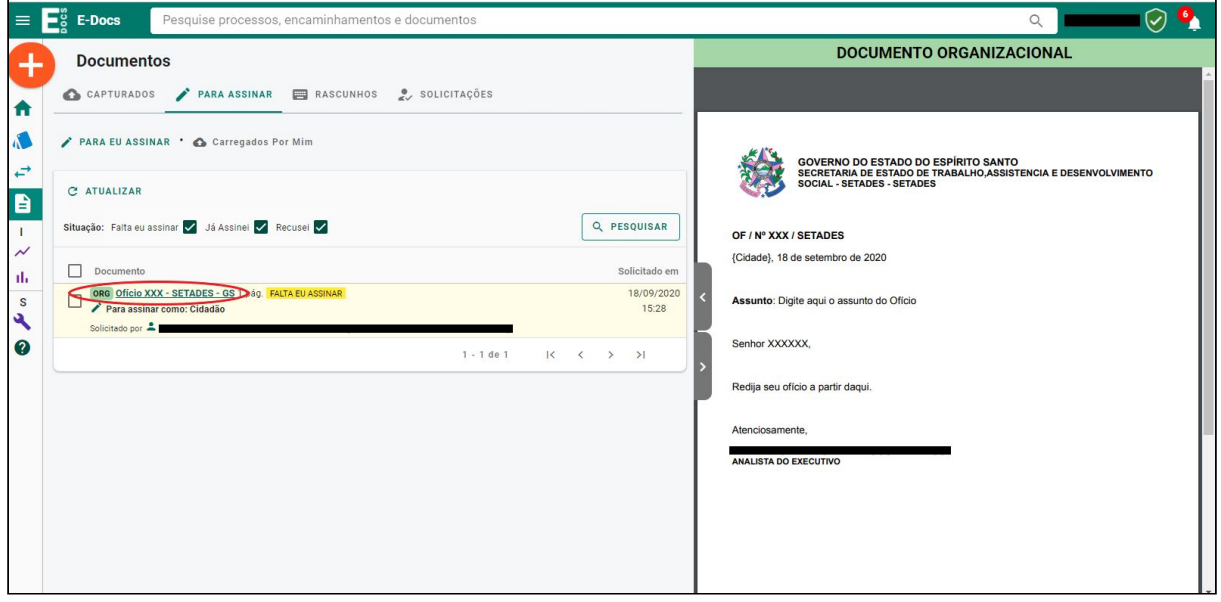

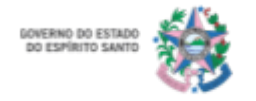

5. **Clique** em "**Assinar**".

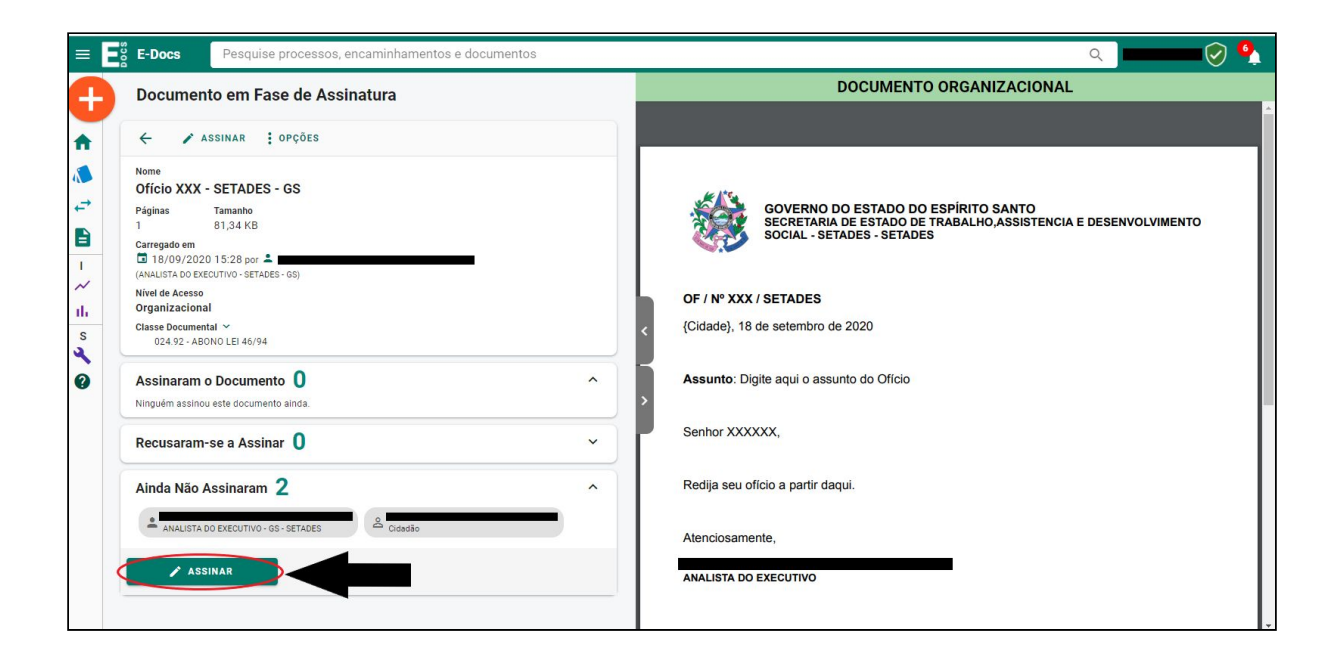

6. **Clique** em "**Assinar**" novamente para confirmar sua assinatura.

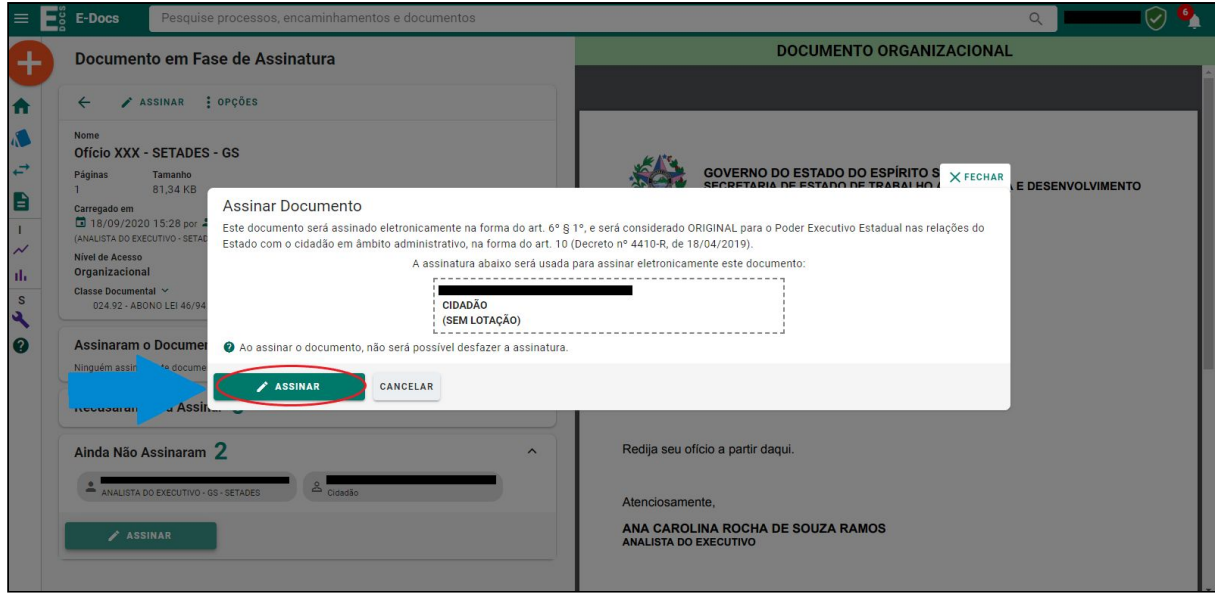

E pronto! Documento assinado. Agora é só continuar de olho no E-Docs e nas próximas orientações do órgão.

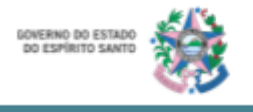

#### **Quer saber mais?**

Você também pode conferir todo esse conteúdo, acessando o site [https://processoeletronico.es.gov.br/edocs-manuais-e-videos.](https://processoeletronico.es.gov.br/edocs-manuais-e-videos) Nele você vai encontrar vídeos explicativos voltados aos cidadãos, mostrando o passo a passo da utilização do sistema E-Docs. Vale a pena conferir.

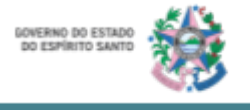

**Secretaria de Trabalho, Assistência e Desenvolvimento Social - SETADES Escritório Local de Processos e Inovação - ELPI**

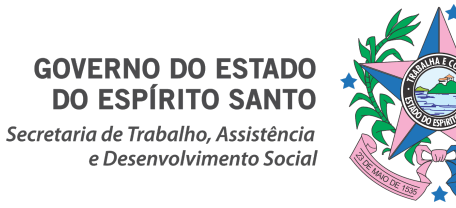